## **Create a Connect 1 Profile**

**Note 1: Registration is recommended to be done on the web. After you are registered, please feel free to download and use the Connect 1 app!**

**Note 2: For Parents/Guardians who want their accounts linked to their children, have one parent register first, and then instructions will be sent to the other parent to register and link accounts. Details are below.** 

1. Go to: [https://app.connect1.io](https://app.connect1.io/) and select "Sign Up with School Code"

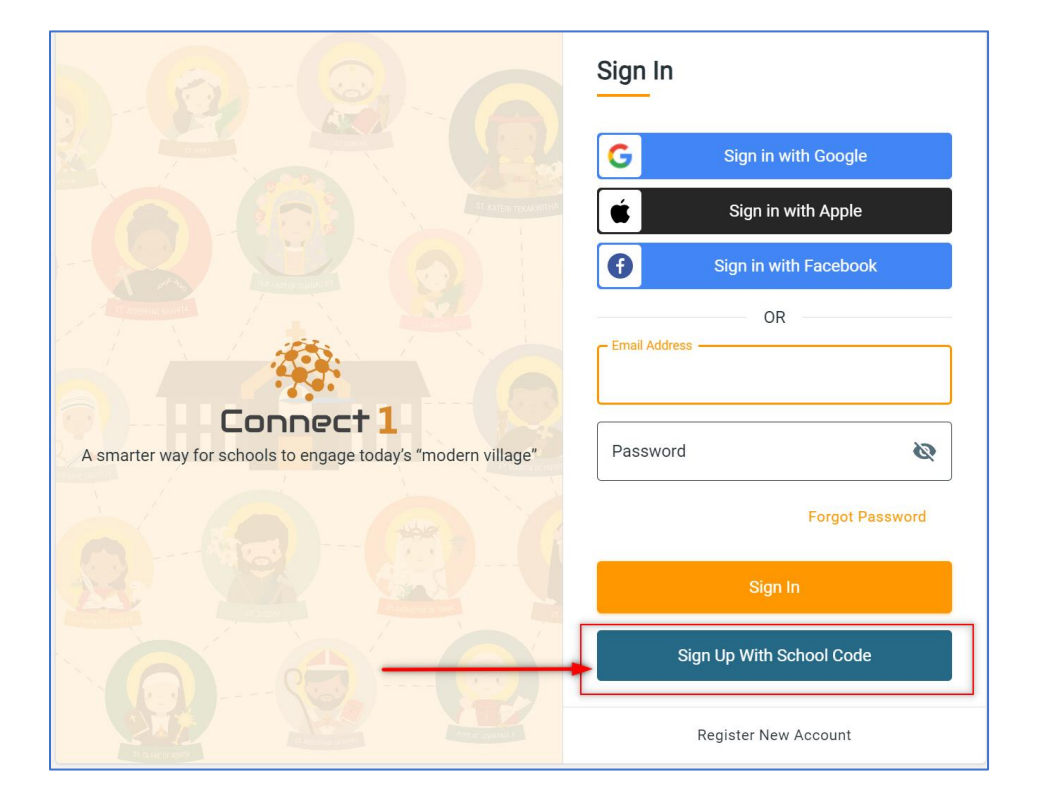

2. Enter the All Saints School code: **V105H6** and select "Find School"

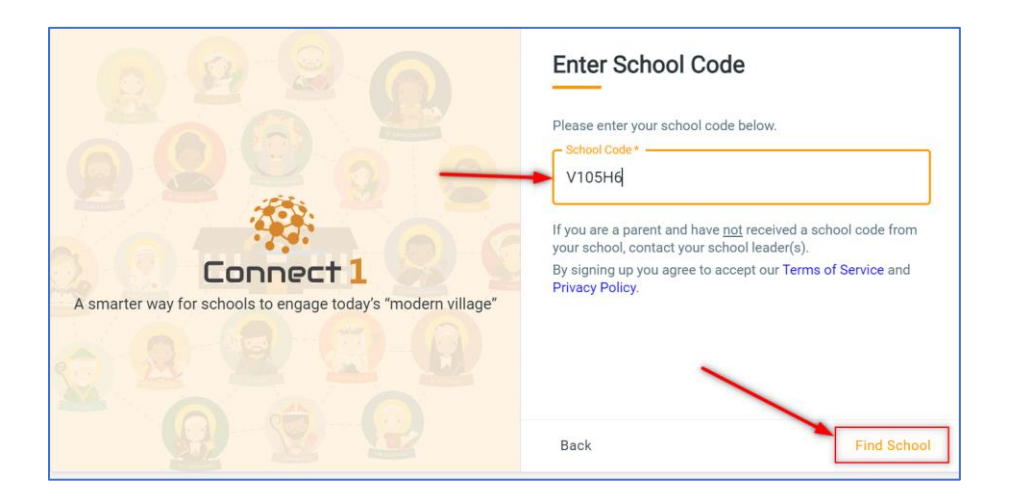

3. Choose "All Saints" and select Continue:

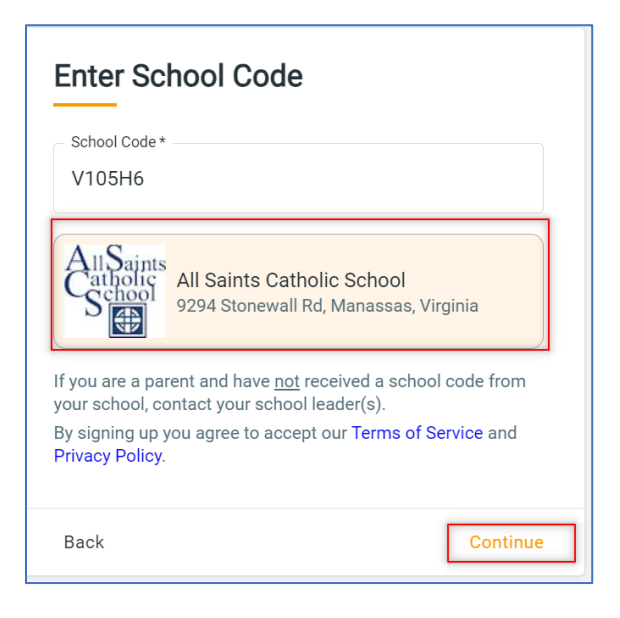

4. Put in your contact information and create a password. Choose "Parent/Community Member" as the Role.

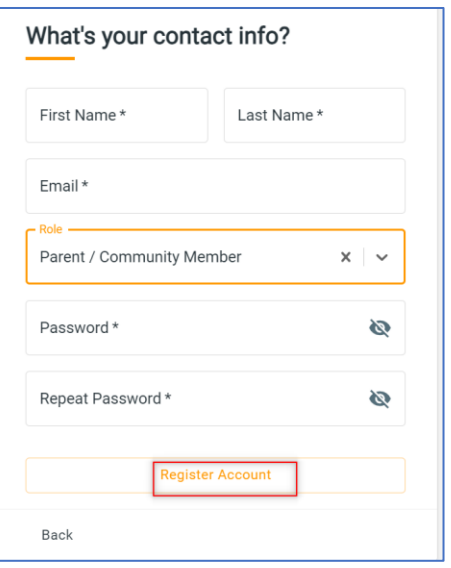

5. Fill in the information about you, the parent/guardian.

**NOTE: If you do not want your address/phone/email shared in the Connect 1 directory, check the box at the bottom of this screen.**

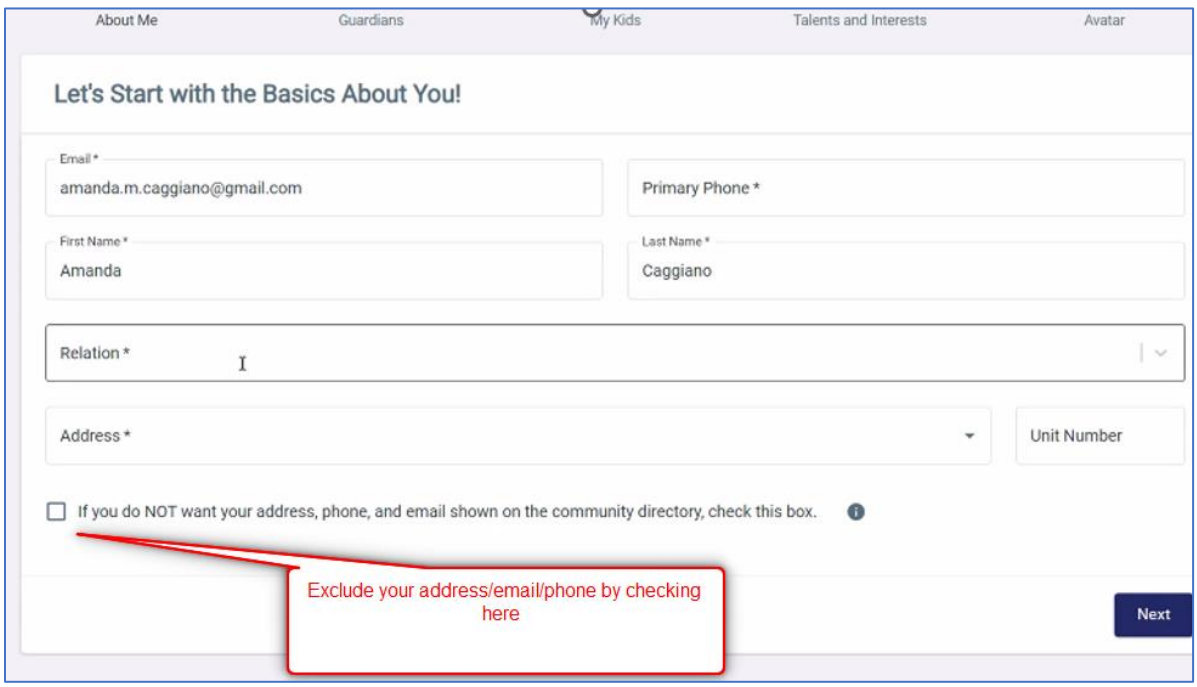

6. If there is another parent/guardian in the family, enter them here:

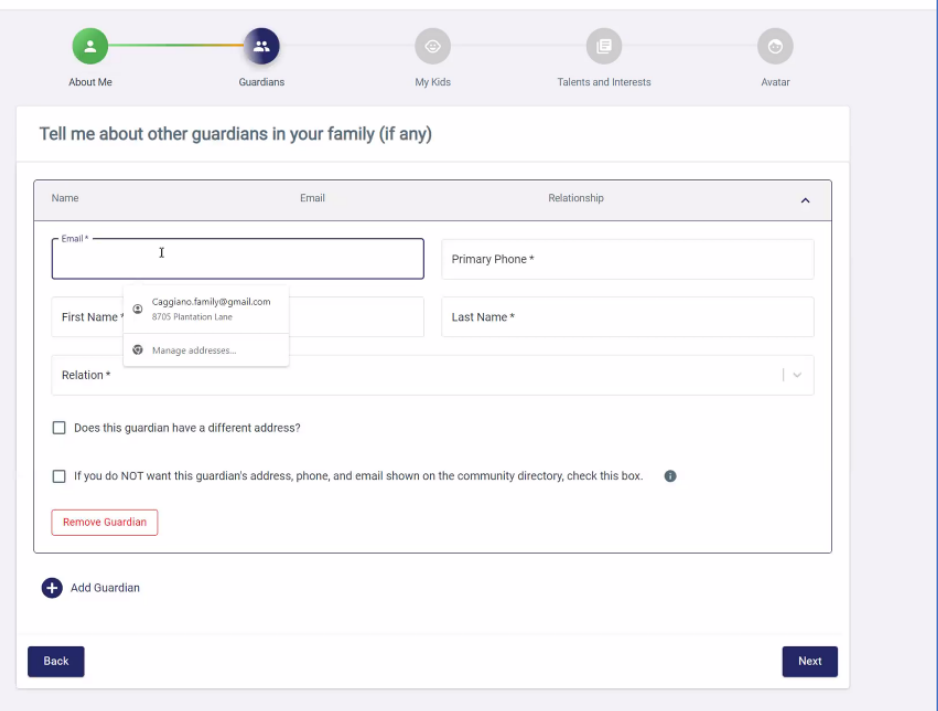

**Once you are done with your registration, they will be sent a link to register, and your accounts will be linked.** 

7. Enter your child/children's information, as well as their grade:

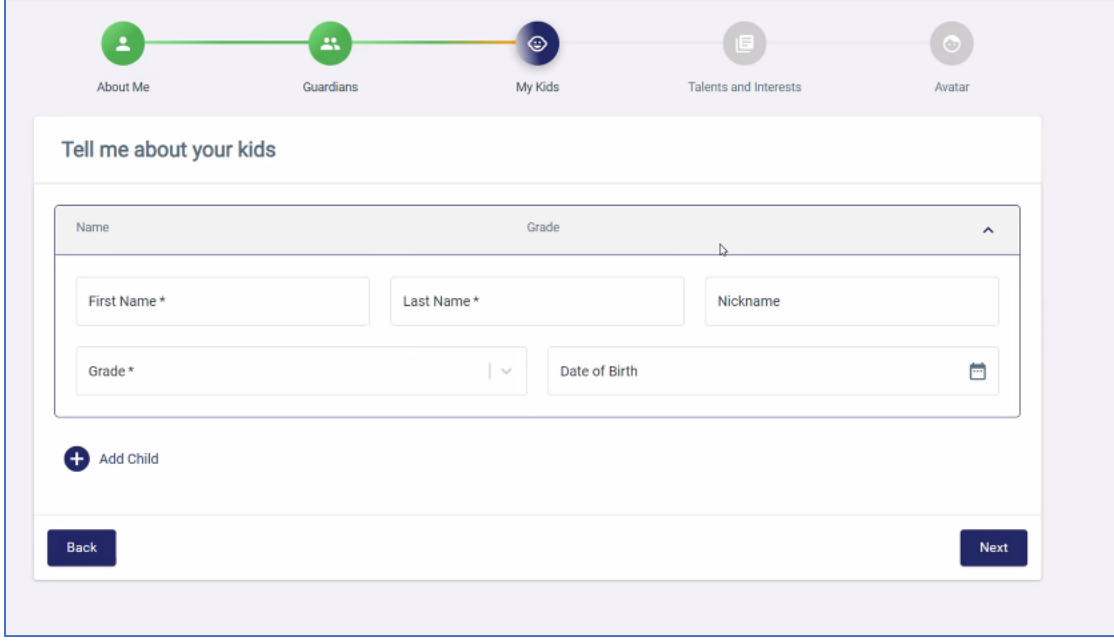

8. Enter your interests as they pertain to volunteering. Be sure to click on each icon: Business, Technology, etc, to see all the options!

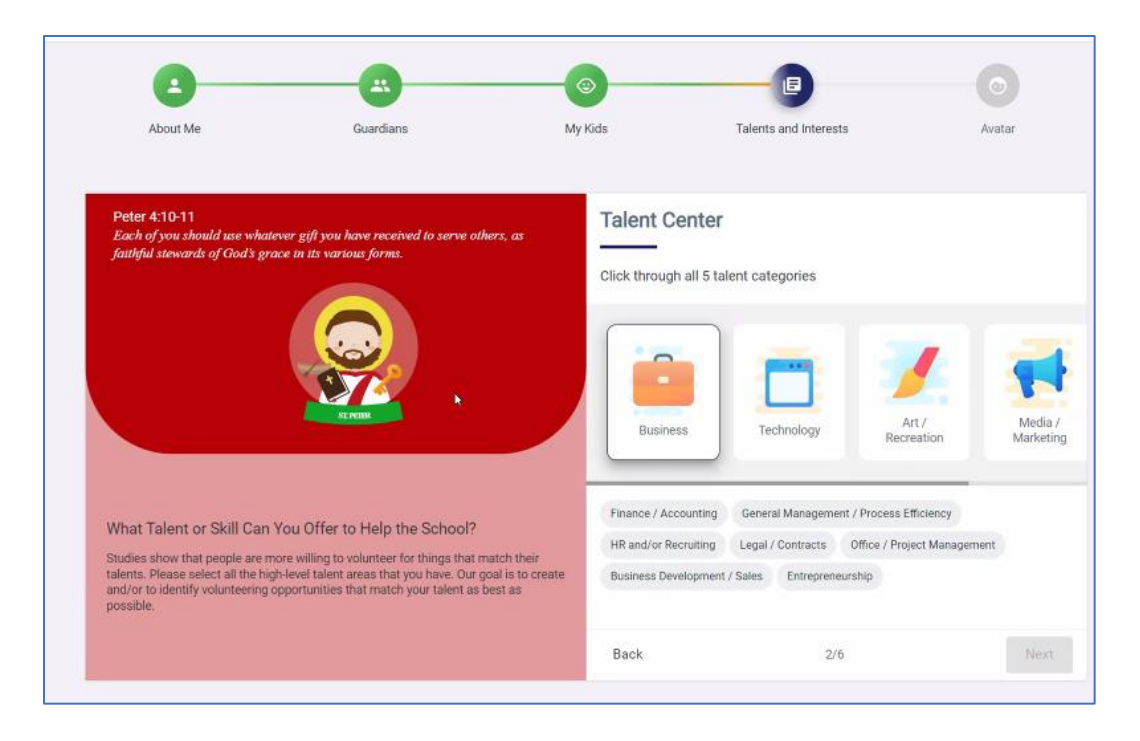

Continue through all of the volunteering and fundraising questions.

9. Create your family avatar. This will be used as a icon to represent your family when you sign up to volunteer or respond to prayer requests.

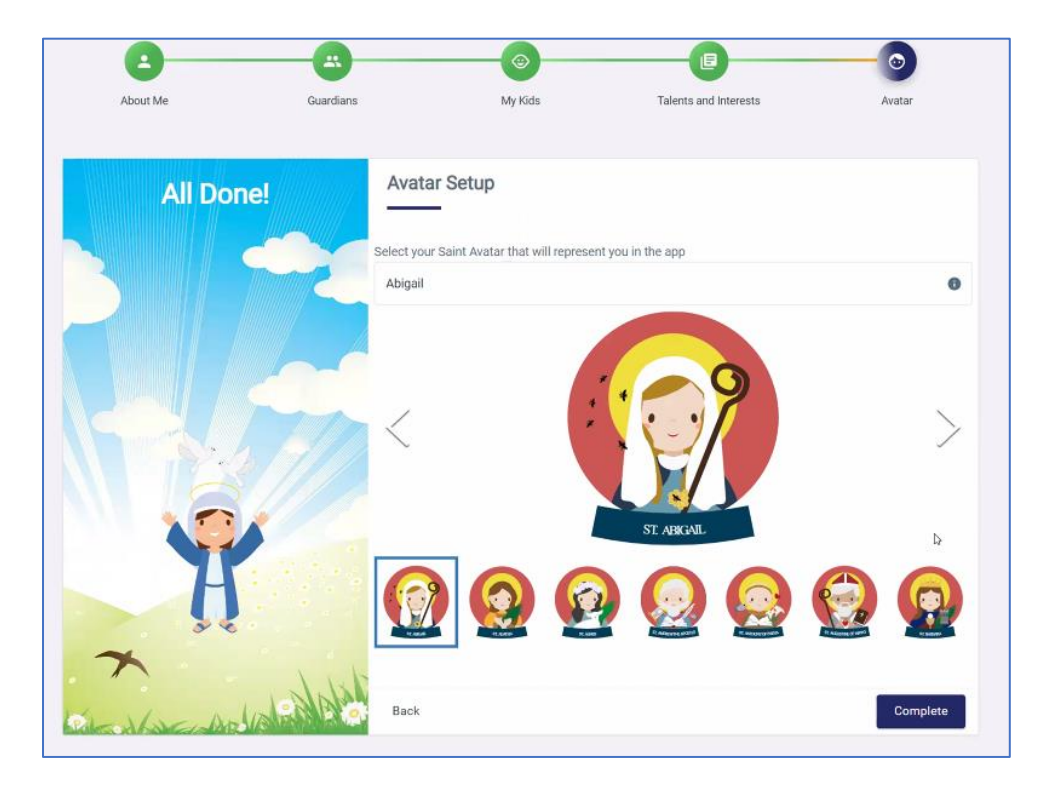

10. Once you are successfully registered, you will see this screen:

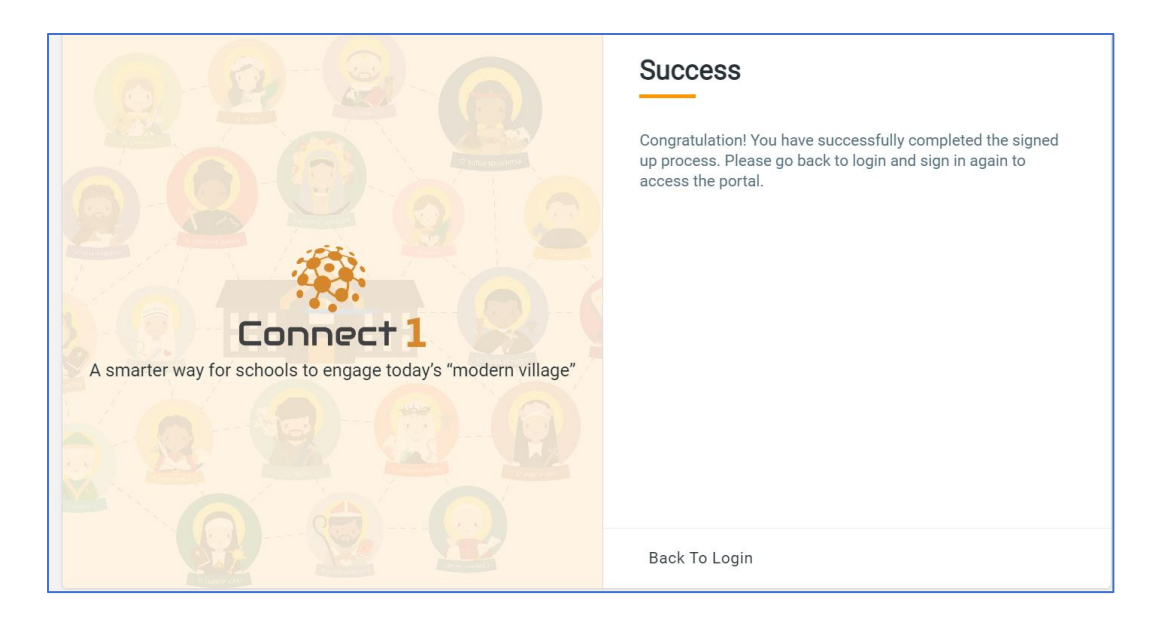

Your registration is complete. To see the Dashboard, you can log in with your email and password at the Connect 1 link, which is: [https://app.connect1.io](https://app.connect1.io/)

You can also download the app for your phone tablet.